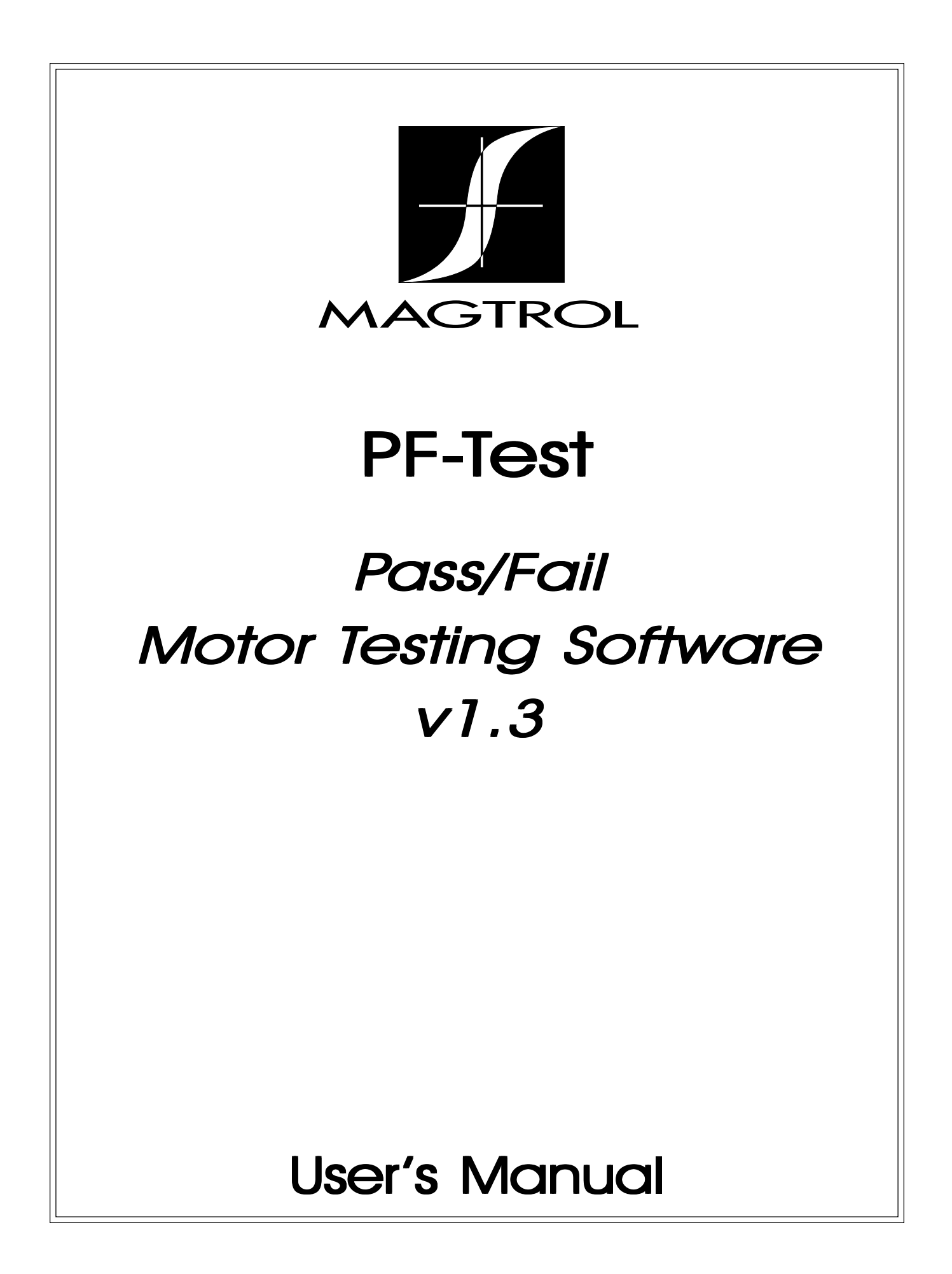

<span id="page-1-0"></span>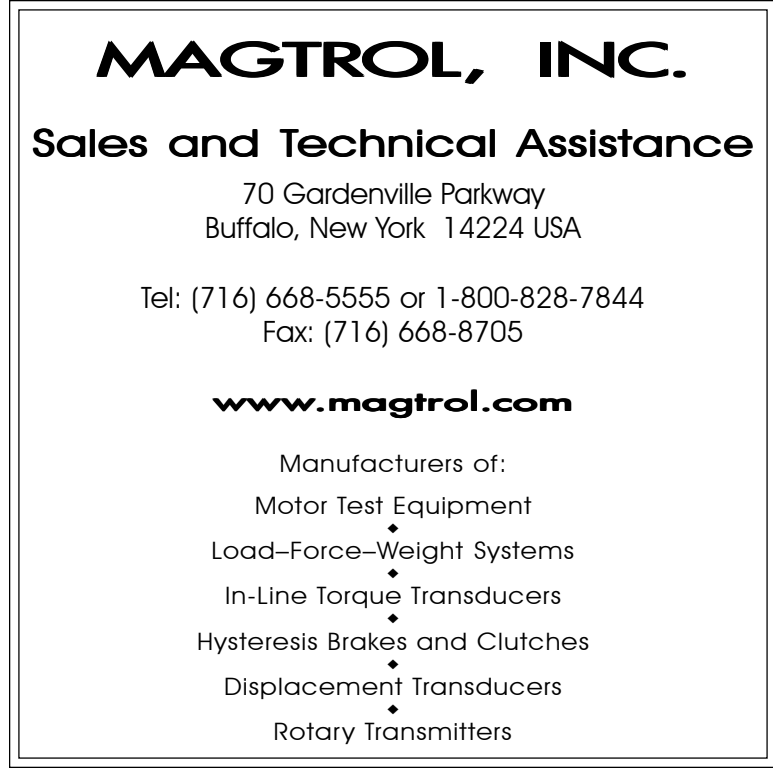

While every precaution has been exercised in the compilation of this document, Magtrol, Inc., assumes no responsibility for errors or omissions. Additionally, no liability is assumed for any damages that may result from the use of the information contained within this publication.

PCI-GPIB is a trademark of National Instruments Corporation.

Windows 95®, Windows 98® and Windows NT® is a registered trademark of Microsoft Corporation.

Microsoft® Excel is a registered trademark of Microsoft Corporation.

# **Table of Contents**

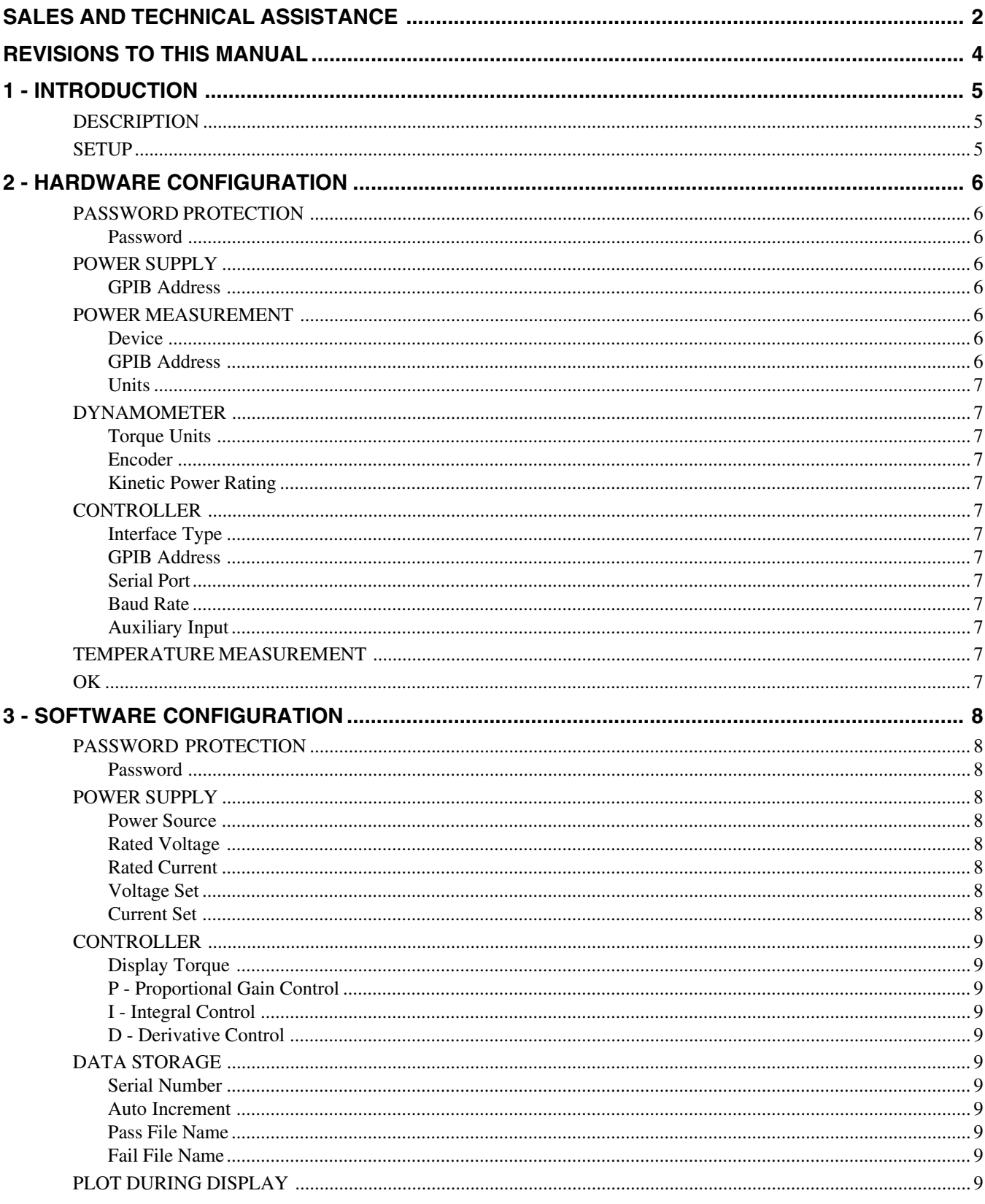

<span id="page-3-0"></span>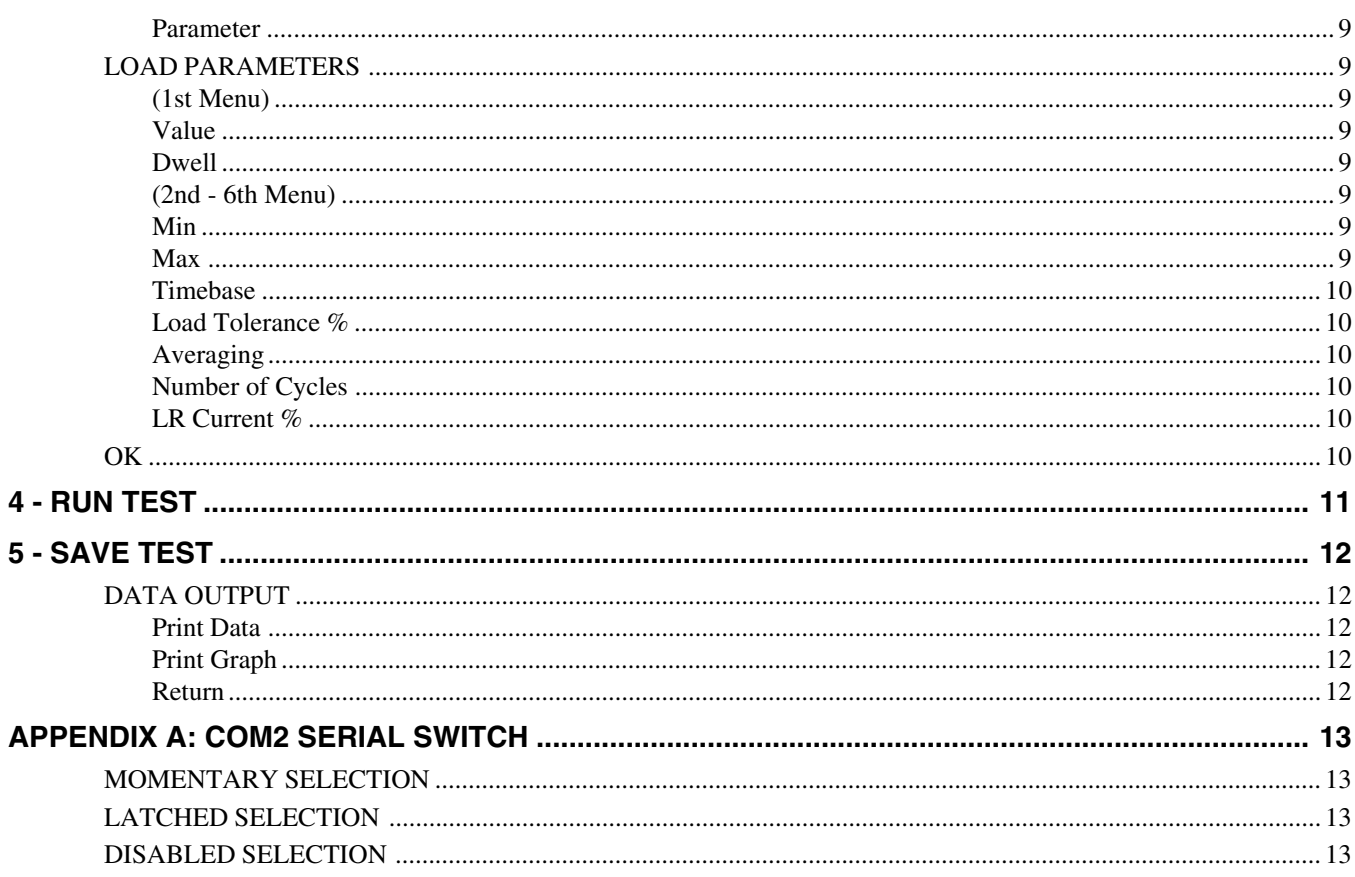

# **Revisions to This Manual**

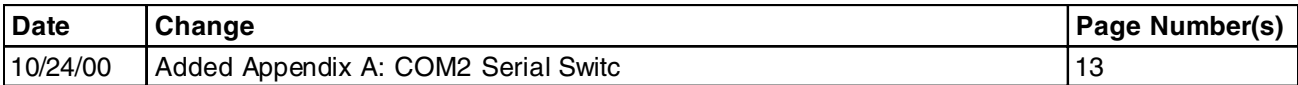

<span id="page-4-0"></span>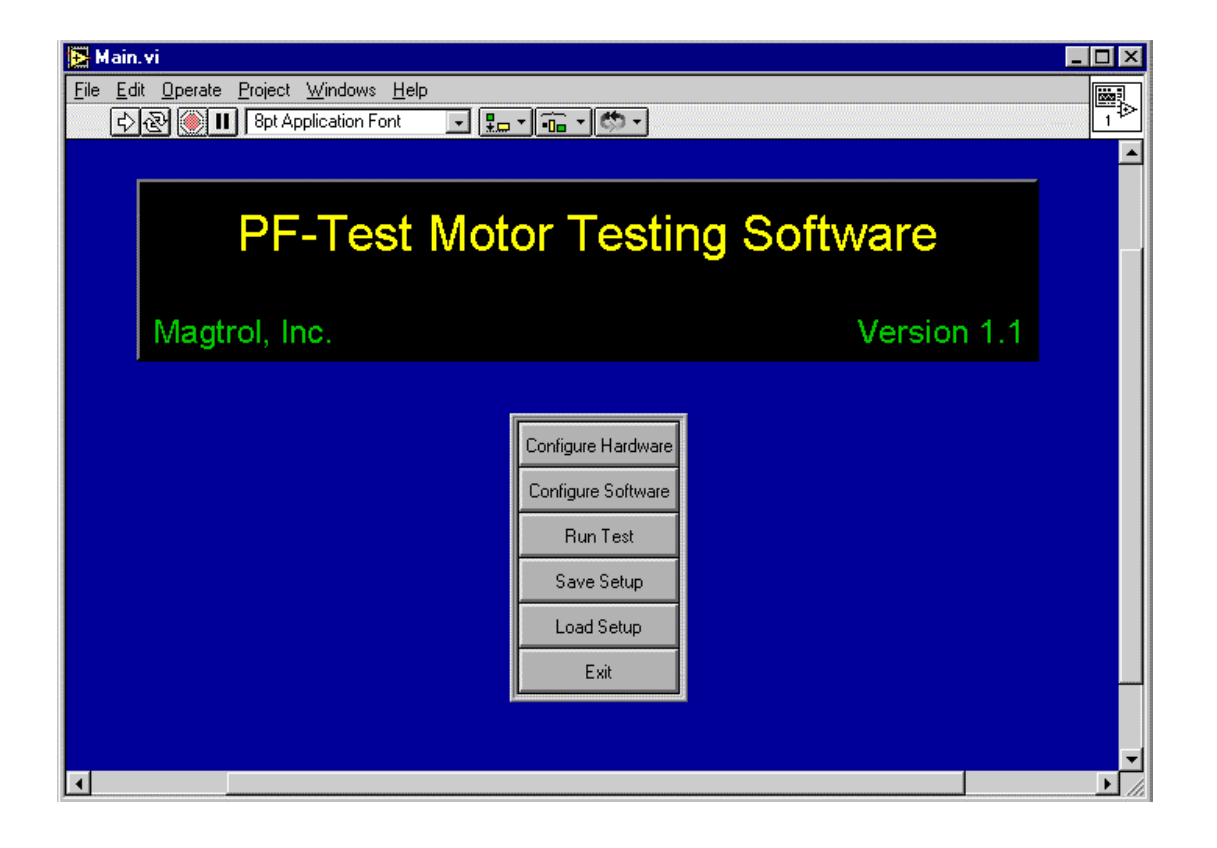

#### **DESCRIPTION**

The Magtrol Pass/Fail motor Testing Program was developed to provide production line testing of motors at specified load points, compare to test specifications, and provide Pass/Fail indication to the operator. Data from each test is stored in user defined directories.

Hardware for the system consists of a Magtrol DSP6000 dynamometer controller, dynamometer, and optional power analyzer and DC power supply. Interfacing between the computer and instrumentation is by the National Instruments PCI-GPIB card.

# **SETUP**

The Run Arrow on the left side of the tool bar indicates that the program is running. If the Stop Sign is pressed, the program halts and the Run Arrow changes to a static symbol. Restart by pressing the Run Arrow.

Buttons are provided for selecting various functions:

**Configure Hardware** - This allows certain parameters relating to hardware to be changed.

**Configure Software** - This allows test parameters to be set up for specific types of tests.

**Run Test** - Executes the motor test using the previously defined parameters.

**Save Setup** - Saves a specific setup to disk for future use.

**Load Setup** - Load a previously defined test setup from disk for use with another motor.

**Exit** - Exits the motor test program and returns to Win95/98/NT desktop.

# 2 - Hardware Configuration

<span id="page-5-0"></span>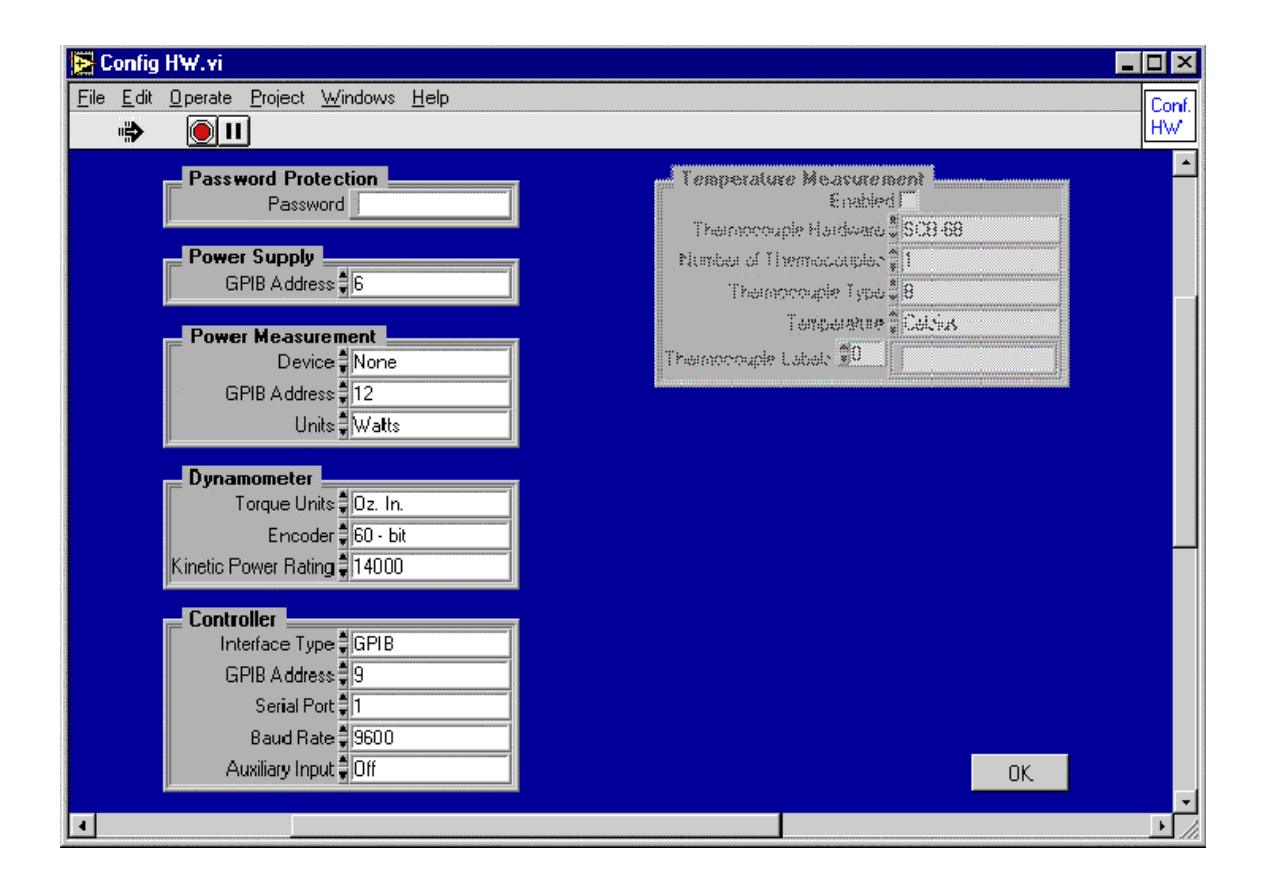

# **PASSWORD PROTECTION**

#### **PASSWORD**

If you wish to protect a setup from unauthorized changes, enter a multi digit password in the text box by clicking the mouse pointer on it and typing your password. This will apply to both hardware and software configurations at the same time. To disable password protection, double click the mouse pointer in the box and press the Delete key.

#### **POWER SUPPLY**

#### **GPIB ADDRESS**

Sets the GPIB address for the optional power supply in use. The default address of the power supply is 6.

#### **POWER MEASUREMENT**

#### **DEVICE**

If a test requires that motor input parameters be measured, select a device from the list provided. The device may be a power analyzer or DC power supply. Left click the mouse in the box and drag to the appropriate selection.

#### **GPIB ADDRESS**

Enter the GPIB address for the power measurement device being used. The default address for power measurement devices are:

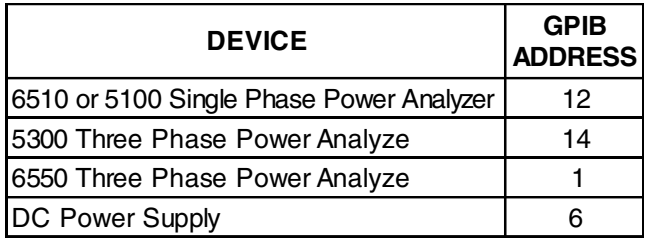

### <span id="page-6-0"></span>**UNITS**

If a 5100 is being used with an external high current shunt (>50 Amps) certain ranges will cause the analyzer to output kW instead of Watts. If this is the case, select the appropriate unit of power.

# **DYNAMOMETER**

## **TORQUE UNITS**

Every dynamometer is set up to read torque in either English, Metric, or SI units. In order for output power calculations to be performed properly, the software must know these units. Determine the correct setting by observing the value printed on the dynamometer label, and enter it here.

### **ENCODER**

Standard dynamometers come equipped with a 60-bit speed encoder (60 pulses per revolution). For low speed applications, optional 600- and 600-bit encoders are available. Select the proper value for the installed encoder.

### **KINETIC POWER RATING**

The hysteresis dynamometer is a power absorption device and can as such withstand a certain amount of heating. Exceeding the power rating may cause catastrophic failure, and an expensive repair. To help prevent this, the software will abort a test that exceeds a value posted here. The correct value may be determined from the dynamometer label.

# **CONTROLLER**

# **INTERFACE TYPE**

The DSP6000 can be used with either the GPIB or RS232 interface. However, other instruments in the test system use the GPIB, so it is easier to have all on the same bus.

# **GPIB ADDRESS**

Sets the address for the DSP6000 if used with the GPIB. The default address is 9.

# **SERIAL PORT**

Selects the RS232 Com port in use on the computer, if the DSP6000 is used with serial communication.

# **BAUD RATE**

Sets the RS232 baud rate for the DSP6000.

#### **AUXILIARY INPUT**

If an external sensor is connected to the Auxiliary Input of the DSP6000 and it is internally enabled, turning this ON will allow the computer to acquire this data at the same time it reads Speed and Torque. For more information on this input refer to the DSP6000 manual.

# **TEMPERATURE MEASUREMENT**

This area is grayed out because it is not functional in this package. Additional hardware is required in order to measure temperatures from thermocouples.

# **OK**

When the hardware has been properly configured, press OK to return to the main screen.

# 3 - Software Configuration 3 - Software Configuration

<span id="page-7-0"></span>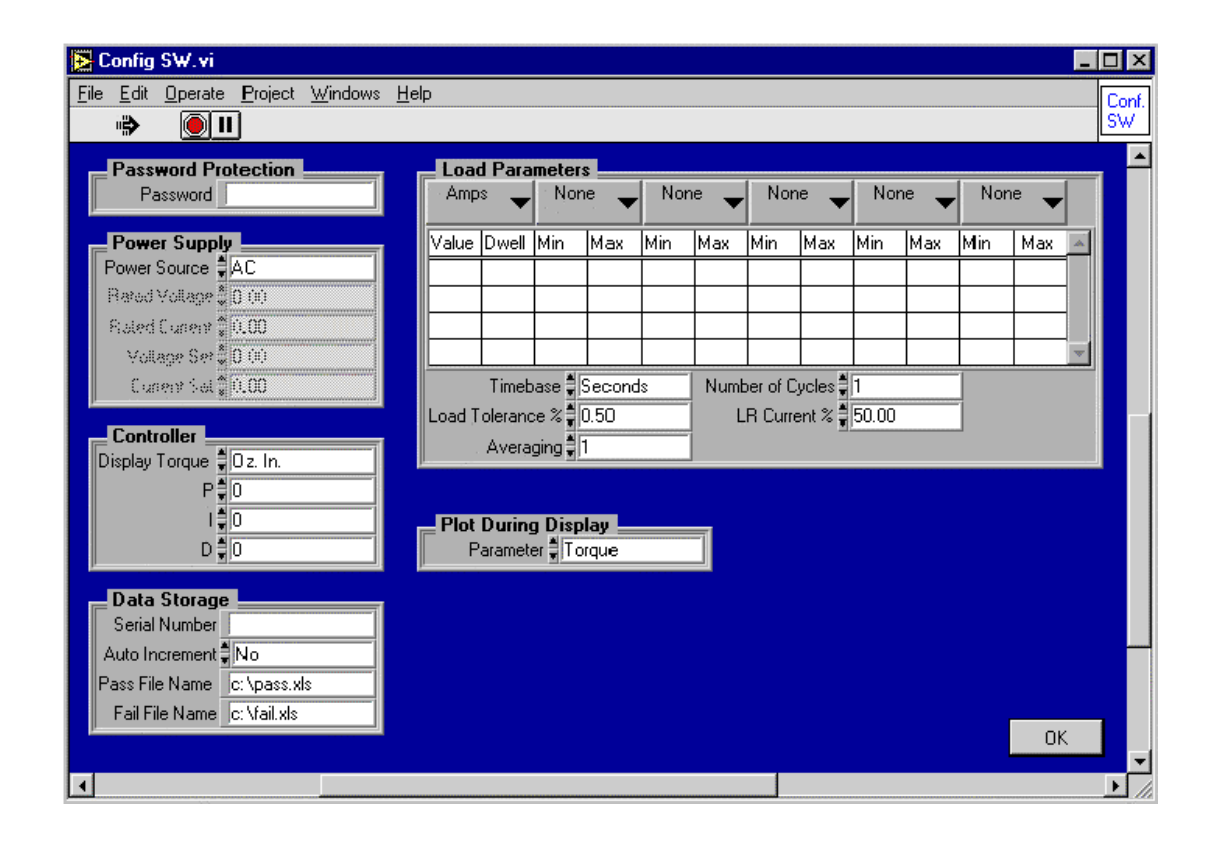

# **PASSWORD PROTECTION**

#### **PASSWORD**

If you wish to protect a setup from unauthorized changes, enter a multi digit password in the text box by clicking the mouse pointer on it and typing your password. This will apply to both hardware and software configurations at the same time. To disable password protection, double click the mouse pointer in the box and press the Delete key.

#### **POWER SUPPLY**

#### **POWER SOURCE**

Select the power source for the motor being tested. If DC is selected, you must use one of the appropriate listed power supplies.

#### **RATED VOLTAGE**

For some power supplies, you must enter the rated voltage of the supply in order to get correct voltage readback results. This control will be grayed out if not necessary.

#### **RATED CURRENT**

For some power supplies, you must enter the rated current of the supply in order to get correct current readback results. This control will be grayed out if not necessary.

#### **VOLTAGE SET**

For DC power sources, set the desired motor voltage with this control

#### **CURRENT SET**

For DC power sources, set the maximum current limit with this control.

# <span id="page-8-0"></span>**CONTROLLER**

#### **DISPLAY TORQUE**

Select the desired output units of torque. The software will convert the dynamometer units to this value.

#### **P - PROPORTIONAL GAIN CONTROL**

For the DSP6000 only. Refer to the DSP6000 manual for details on setting this control.

#### **I - INTEGRAL CONTROL**

For the DSP6000 only. Refer to the DSP6000 manual for details on setting this control.

#### **D - DERIVATIVE CONTROL**

For the DSP6000 only. Refer to the DSP6000 manual for details on setting this control.

# **DATA STORAGE**

#### **SERIAL NUMBER**

If you wish to save a serial number with the test data for a particular motor, enter a numeric value here.

#### **AUTO INCREMENT**

Setting this control to 'Yes' will increment the serial number by one after each completed motor test.

#### **PASS FILE NAME**

Enter the complete path for data from all good motors to be stored in. Please be sure that the path (directory) actually exists.

# **FAIL FILE NAME**

Enter the complete path for data from all bad motors to be stored in. Please be sure that the path (directory) actually exists.

# **PLOT DURING DISPLAY**

#### **PARAMETER**

While the motor test is executing, a graph of this parameter vs. time will appear in real time on the display. Select the parameter to be plotted from the list.

# **LOAD PARAMETERS**

## **(1ST MENU)**

The first pull down menu selects the control parameter. You may load the motor by Amps, Input Watts, Speed, Torque, or Output Watts.

#### **VALUE**

After selecting a control parameter, the value of each load point must be entered here. Click the mouse pointer in the first cell, enter the value, and press <Tab> to advance to the next horizontal cell, or click the mouse pointer in the next desired cell. To obtain free run or locked rotor data use the following values:

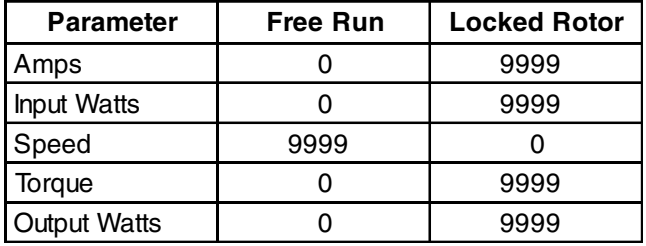

#### **DWELL**

Enter the time (in seconds or minutes) to hold at that particular load point.

# **(2ND - 6TH MENU)**

These menus select the desired parameter(s) to perform pass/fail checking on. The choices are None, Amps, Input Watts, Speed, Torque, Output Watts, or Auxiliary Input. Selecting 'None' for all menus disables the pass/ fail checking and just executes the motor test. You may select between one and five parameters to perform pass/ fail checking on.

#### **MIN**

Enter the minimum value for the selected parameter at that particular load point.

#### **MAX**

Enter the maximum value for the selected parameter at that particular load point.

## <span id="page-9-0"></span>**TIMEBASE**

Select the timebase (seconds or minutes) for the dwell parameter.

# **LOAD TOLERANCE %**

Sets the error band around a particular load point. The tighter the tolerance, the better the PID settings must be to stabilize at each point.

# **AVERAGING**

Once the motor has been loaded to a point within the error band, the dwell timer begins. At the end of the dwell period the data is taken and stored into memory. If small fluctuations are present at the load point, you may set this control to a higher number to take an average number of readings. This will tend to smooth out the data.

# **NUMBER OF CYCLES**

 If a load profile is of a cyclic nature, you may enter one cycle into the table and then select the number of times to repeat with this control.

# **LR CURRENT %**

When performing locked rotor testing, the DSP6000 normally outputs full current to the dynamometer brake  $($  ≈ 1 Amp). Depending on the size of the dynamometer, and the size of the motor under test, this may be far more current than is required to stall the motor. When current is applied to the brake, and there is no shaft rotation, salient poles (cogs) are introduced into the rotor. After removing current, these poles remain and can produce a significant amount of residual torque. The motor may not have enough starting torque to overcome these cogs and begin rotating. In order to lessen this effect, the LR Current % control was added. It is highly probable that a current much less than 1 Amp is required to lock the rotor. Set this control to the minimum value that consistently achieves locked rotor during the test. This will ensure that the resulting cogs are of a much smaller value that the motor will more than likely overcome.

# **OK**

When the software has been properly configured, press OK to return to the main screen.

<span id="page-10-0"></span>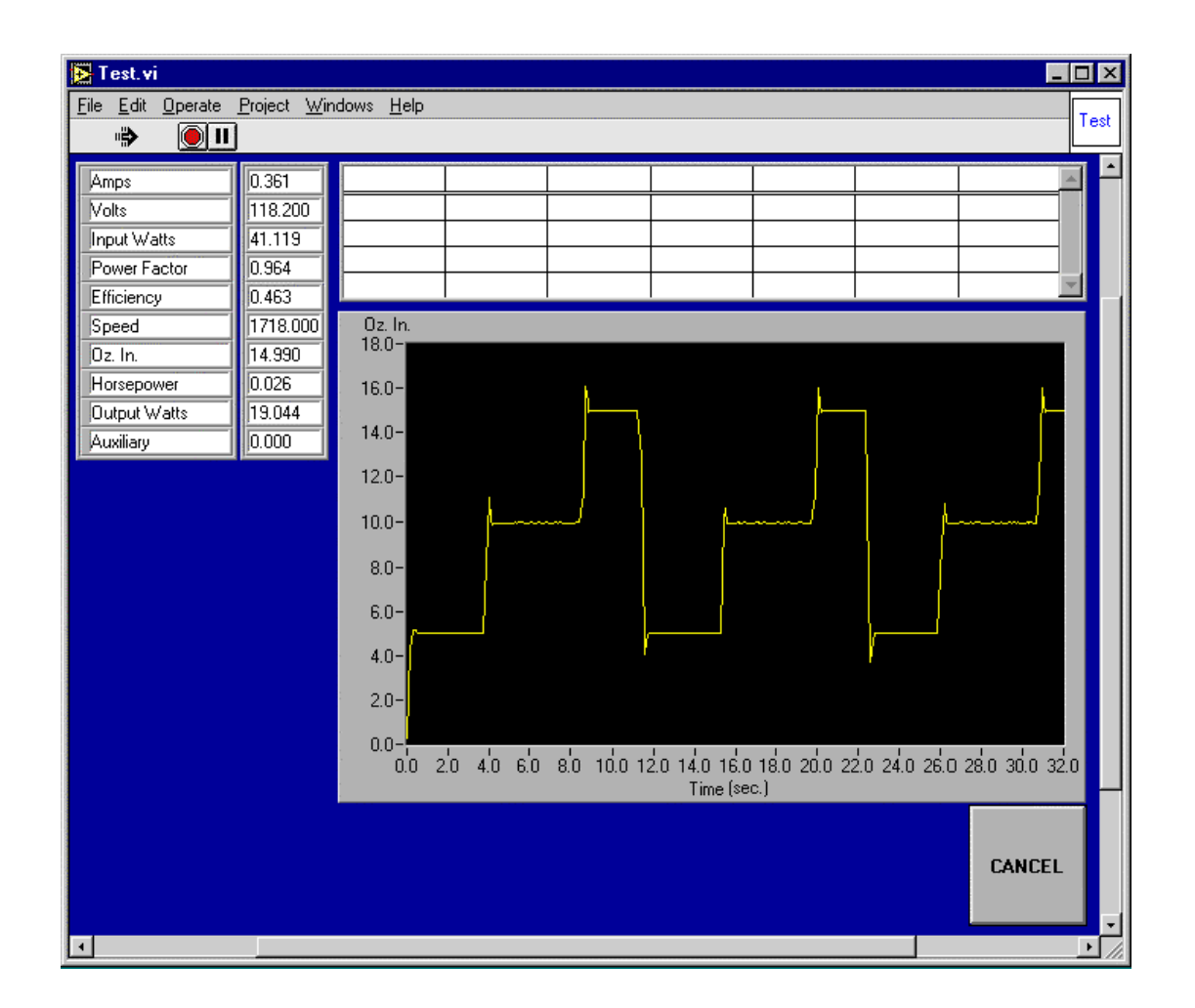

The main test display screen appears during the actual motor test. The parameters on the left side of the screen are the actual acquired data. The graph displays the selected parameter vs. time while the test is running.

Pressing the 'Cancel' button will terminate the test at any time and give a pass/fail indication on data taken up until the time of cancellation.

<span id="page-11-0"></span>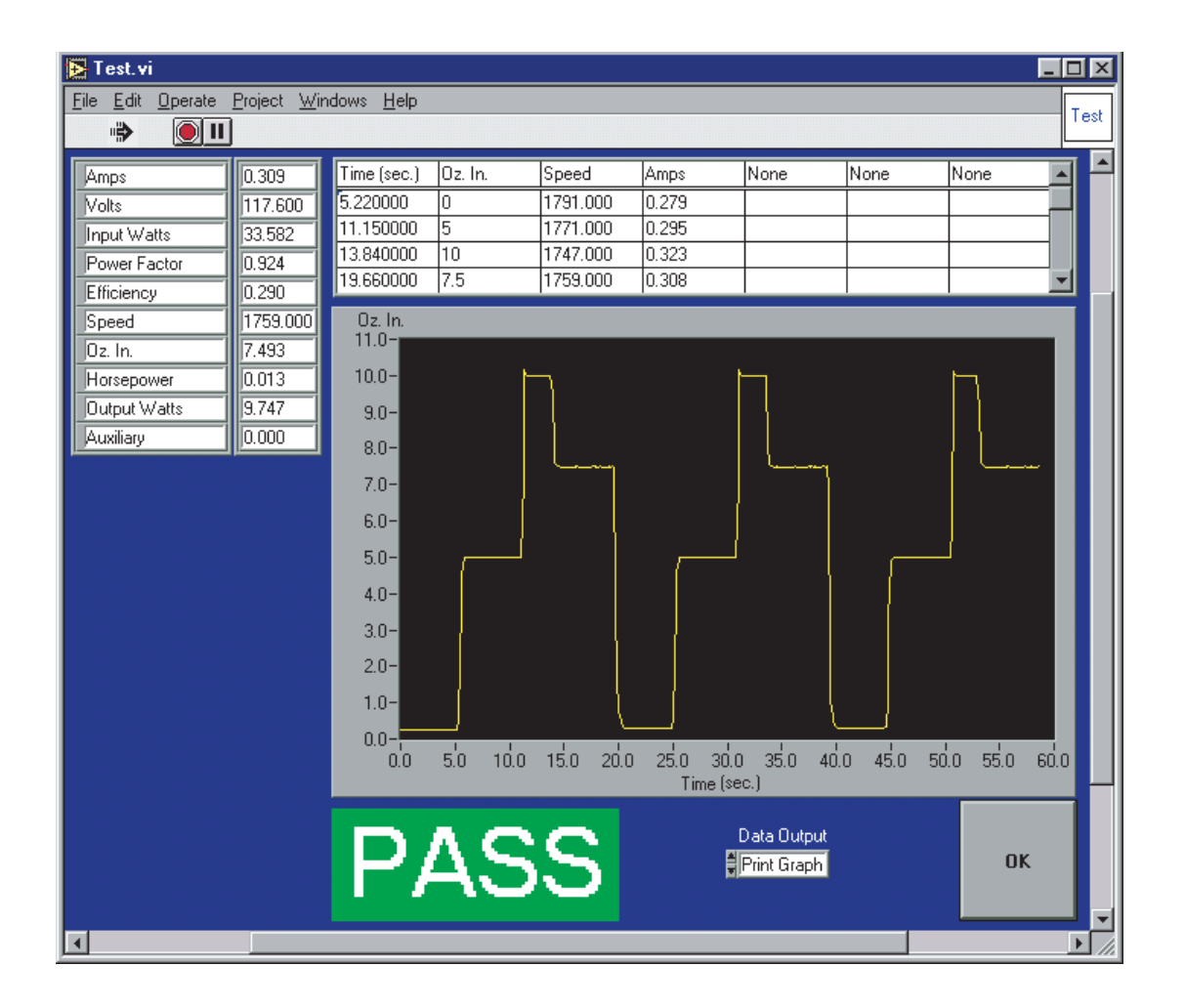

After the motor test completes, the pass/fail table displays the acquired data. Any failures will be indicated with asterisks surrounding the failed parameter. In this example, the motor passed our test criteria as indicated by the large green 'PASS' message.

# **DATA OUTPUT**

A Data Output menu also pops up to select the next procedure.

#### **PRINT DATA**

Select this option to obtain a hard copy print of the data from the test. The printed data will be the same as what appears in the pass/fail table on this screen.

#### **PRINT GRAPH**

Select this option to obtain a hard copy print of the graph (selected parameter vs. time). The graph will be the same as what appears on this screen.

#### **RETURN**

Select this option to return to the opening screen. If Auto Increment is selected, the serial number will increment at this time.

Press the 'OK' button after making your selection.

Data will automatically be saved to the appropriate pass or fail file. These files are in a Microsoft Excel spreadsheet format and may be loaded directly into Excel. The Excel file contains the date and time of the test, serial number, and all of the acquired data during the test.

# Appendix A: COM2 Serial Switch

<span id="page-12-0"></span>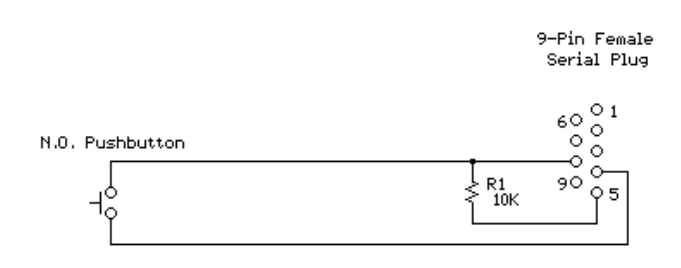

Use this diagram to construct a remote start switch for the Magtrol PF-TEST program. The N.O. switch may be either a momentary pushbutton to trigger a test, or a latching switch. A latching switch may be used along with a safety cover over the motor to control the test. You must specify the type of switch used in the Hardware Configuration of PF-TEST. The switch will function only in the COM2 port of the computer.

#### **MOMENTARY SELECTION**

The Momentary N.O. selection functions in this manner: At the opening screen, a momentary closure of the switch will start the test. The instruments will be initiated, and the test program sequence will begin. After the test completes, the Data Output menu will appear. You may select one of the options from the menu or you may chose to run another test. To run another test, either press the momentary switch or click on the Next Test button on the screen. Another test will run using the setup parameters defined for the previous test. Initialization of the instruments will be skipped, therefore saving cycle time. To return to the opening menu, select Return from the Data Output menu, and click on the OK button.

# **LATCHED SELECTION**

The Latched N.O. selection functions in this manner: At the opening screen, the switch must be closed, and remain closed. The instruments are initiated and the test begins. If at any time during the test the switch opens, the test is aborted. Upon completion of a test, the Data Output menu appears and you may select one of the options from the menu or you may chose to run another test. To run another test you must open the switch, and then close it, or click on the Next Test button on the screen. To return to the opening menu, select Return

from the Data Output menu, and click on the OK button. The program will wait until you open the switch before proceeding.

# **DISABLED SELECTION**

The Disabled selection operates only with screen buttons and does no checking of external switches.

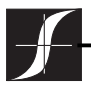

Products for Measurement and Control of Torque-Speed-Power • Load-Force-Weight • Tension • Displacement **WWW.magtrol.com** 

# MAGTROL INC

70 Gardenville Parkway Buffalo, New York 14224 USA Phone: +1 716 668 5555 Fax: +1 716 668 8705 E-mail: [magtrol@magtrol.com](mailto:magtrol@magtrol.com)

# MAGTROL SA

Route de Moncor 4B 1701 Fribourg, Switzerland Phone: +41 (0)26 407 3000 Fax: +41 (0)26 407 3001 E-mail: [magtrol@magtrol.ch](mailto:magtrol@magtrol.ch)

- **Subsidiaries in:**
- Germany
- France
- Great Britain
- Worldwide Network of Sales Agents